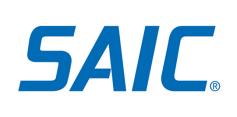

# MFA: Activate Account & Enroll in MFA (Non-Employees)

# **Contents**

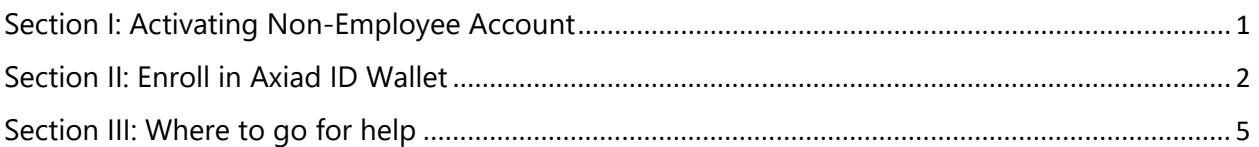

## <span id="page-0-0"></span>**Section I: Activating Non-Employee Account**

- 1. Check your email, you will receive two emails.
	- a. First email will be with your User ID
	- b. Second with your temporary password
- 2. Enter your user ID and your temporary password.

# VISION Serve as the premier technology integrator in

our market by making a profound difference supporting our customers' missions, engaging the best talent in industry, and providing strong shareholder returns.

**CORE VALUES INTEGRITY MISSION UNDERSTANDING EMPOWERMENT CREATIVITY** 

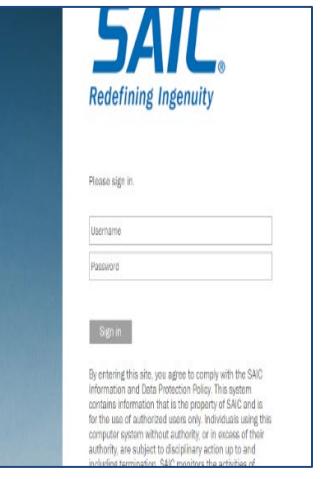

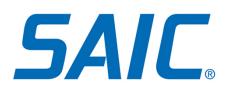

3. Once you have logged in, you will be prompted to change your temporary password.

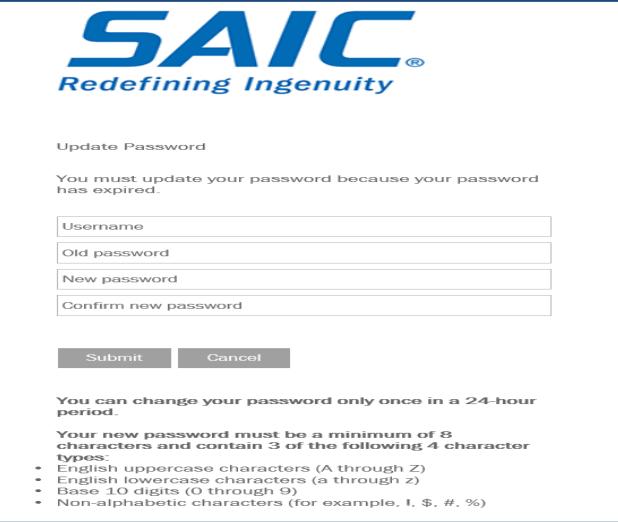

4. After you have set your new password, you can now move on to Section II: Enroll in Axiad ID Wallet.

## <span id="page-1-0"></span>**[Section II: Enroll in](#page-4-0) Axiad ID Wallet**

Before you can enroll the **Axiad ID Wallet** app and select your PIN, you have to download the **Axiad ID Wallet** app to your Android or iOS mobile device/phone. ID Wallet is compatible with iOS 11 and greater and Android 7.0 and greater operating systems. Please make sure your device battery has at least a fifty percent charge to deter any interruption to downloading/installation. Note that you will also need your computer to complete Axiad ID enrollment.

Note: **Axiad ID Wallet** does not encrypt emails and/or sign documents. **If you have a token to encrypt emails – please keep that token** for encryption; however you will still need to download and enroll the **Axiad ID Wallet** app for MFA purposes.

#### **--On Your Mobile Device--**

- 5. Have your app store password ready. You may be asked for it.
- 6. Navigate to the App Store or Google Play Store.
- 7. Search for **Axiad ID Wallet**, shown in the following figure:

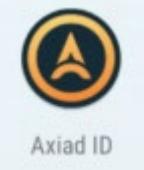

8. Download the app like any other free app you download.

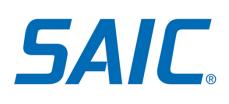

Have **both** your computer and your mobile device handy. The process may take approximately 5 minutes.

#### **--On Your Computer--**

- 1. Navigate to [https://otp-user.saic.com.](https://otp-user.saic.com/)
- 2. Enter your **SAIC-CORP username** on the first line.
- 3. On the second line enter your SAIC password.

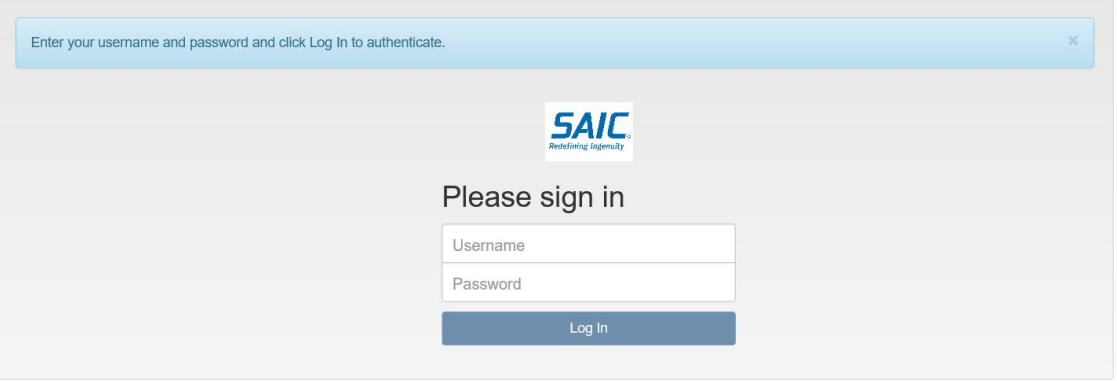

- 4. Once logged in, select **Enroll Token** on the left side of screen
- 5. Select and enter a **PIN** that is 6 8 numerical digits and reconfirm it. Select a PIN **you will remember**. You may need it again when using the app for MFA, or if you need to add another device.

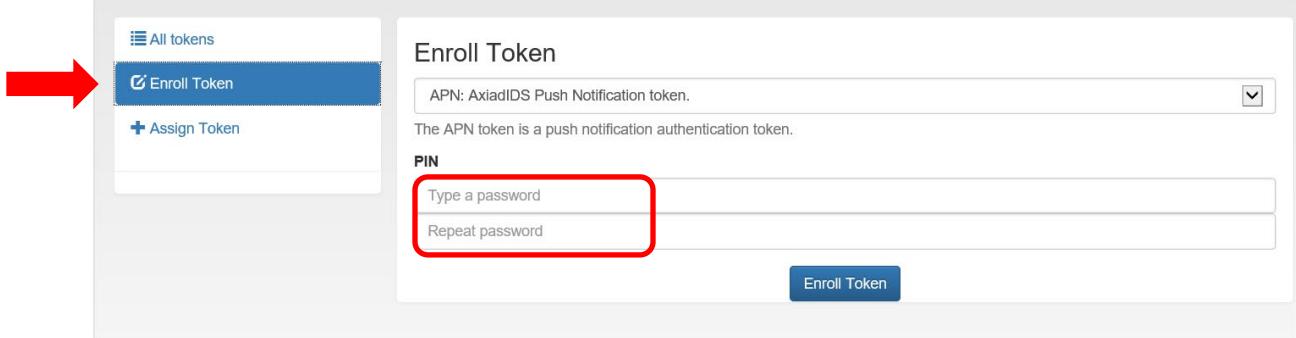

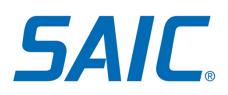

6. Select **Enroll Token** at the bottom of your computer screen.

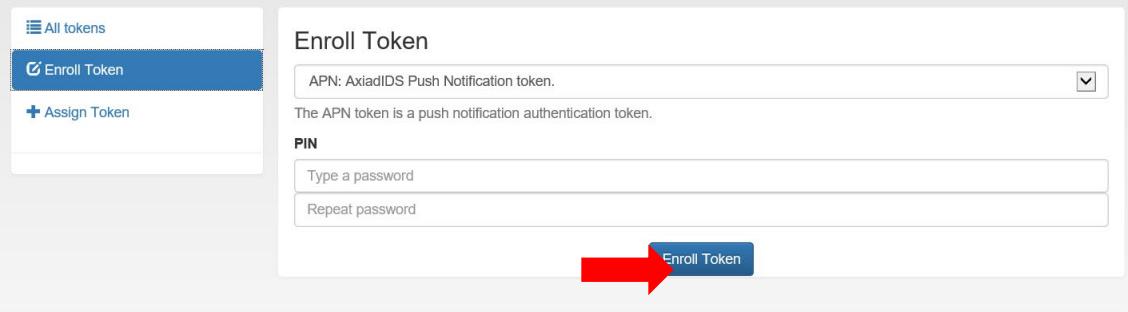

7. A QR code will appear on your computer screen. You will need to scan it with your mobile device. *(Do NOT use the QR code shown below for demonstration purposes only.)*

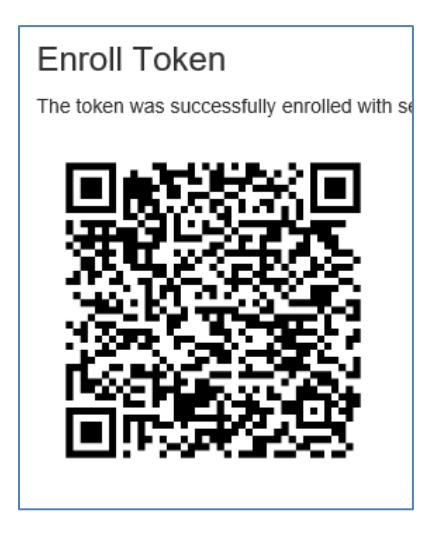

### **--On Your Mobile Device—**

8. Open the **Axiad ID Wallet** app, **holding your device directly in front of the QR code** on your computer screen so you can take a picture of it.

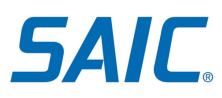

9. Tap **Scan** to take a picture of the QR code.

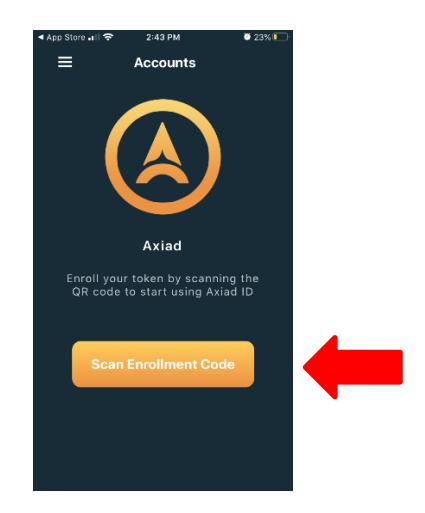

10. The app will display **your name** under the SAIC logo. Congratulations enrollment is complete!

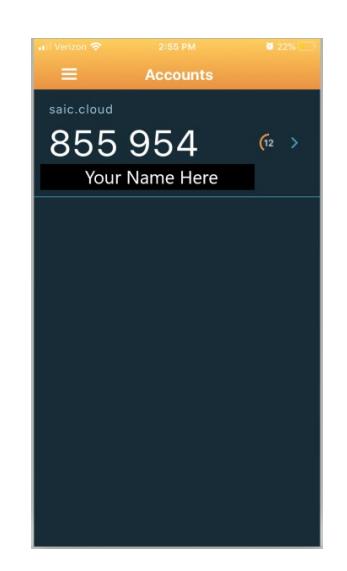

# <span id="page-4-0"></span>**Section III: Where to go for help**

For assistance please contact the SAIC Partner Service Desk at 1-844-788-2121.